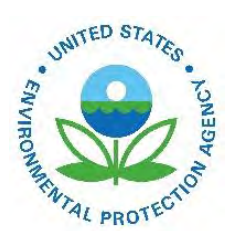

## Getting a cross-walk of EIS to State/Local/Tribal Identifiers from EIS

EPA-454/B-19-020 August 2015

Getting a cross-walk of EIS to State/Local/Tribal Identifiers from EIS

U.S. Environmental Protection Agency Office of Air Quality Planning and Standards Air Quality Assessment Division Research Triangle Park, NC

## **Getting a cross-walk of EIS to State/Local/Tribal Identifiers from EIS**

EIS contains both an EIS identifier and an S/L/T agency identifier for four different levels or data elements in EIS: Facility Site; Emission Unit; Emission Process; and Release Point. All four EIS identifiers are unique within the entire EIS data system and do not change over time. S/L/T identifiers are not unique across any more than the individual agency data system at most, and may be changed by those agencies over time. S/L/T Facility IDs may be unique across a whole State, but they may also be unique only within a given county. For this reason, the 5-digit STCTY FIPs and the Tribal code should be included when attempting to link datasets using State Facility IDs, unless it is know that a State has unique Facility IDs across the entire State. Similarly, S/L/T Emission Unit IDs and Release Point IDs are typically unique only within a given facility, and S/L/T Emission Process IDs are typically unique only within a given Emission Unit. Also, while it is possible for S/L/T agencies to update their identifiers in EIS if/when they change in those agencies' data systems, it is not uncommon for an S/L/T to just create a new Emission Unit, Release Point, or Emission Process ID, leaving the original ID in EIS unused for future inventories.

A current crosswalk of the S/L/T identifiers in EIS to the EIS IDs can be obtained as follows for each of the four elements.

**Facility Site IDs**: There are two ways to obtain this crosswalk. The first way is to go to the main EIS Gateway page and select "Facility Inventory and Point Emissions" from the View/Add/Edit section of the left-hand navigation area. Then select the State(s) and Tribe(s) to include from the filters available on the Facility Inventory and Point Emissions starting page. Counties or facility type or NAICs filters can also be applied here if desired. Click the Search button at the bottom of the screen to retrieve a facility list meeting your selected criteria, and then use the Download Results CSV button at the bottom of that screen list to save the list. This Gateway Screen list includes the EIS Facility ID, the 5-digit STCTY FIPs, and the current Facility ID of the responsible S/L/T agency (if it exists), the as well as facility name, address and coordinate information. Take care to import the saved csv file into a program which allows you to specify that the S/L/T IDs are text (not numeric) format, to avoid losing any leading zeros that may be present in some S/L/Ts IDs and are present for some of the 5-digit STCTY FIPs.

The second way to obtain a Facility Site ID crosswalk is to use the Facility Configuration Reports. Choose "Request Reports" from the Reports section of the left-hand navigation area. Then select Facility Configuration reports from the main Request Reports page. A total of seven Facility Configuration reports are available. Choose "Configuration:Facility Alternate Identifiers". Click the Request Download button at the bottom of the screen to request the complete set of Alternate Facility IDs in EIS, or use any of the filter criteria to limit the set. A zipped csv report file will be available from the "Report Downloads" area from the left-hand navigation area after the report writer runs on the next quarterhour. In addition to the filters available on the main Gateway screen used in the first method above, note that the last filter type is for "Program System Code". The first method above provides just the Alternate IDs associated with each facility's responsible agency Program System Code. This second method will return all alternate IDs unless you specify which should be included using this last filter bar. In addition to the responsible agency Program System Codes and their IDs, this method will retrieve the IDs from the EPAFRS, EPATRI, EPACAMD, EPAIPM, and any other data systems which have alternate IDs stored in EIS. This report does not provide the facility address or coordinate information as the first method does. An on-screen immediate report view can be obtained by clicking the "Run Report" button at the bottom of the request screen. Note that a warning bar will appear at the top of the screen

showing the retrieved results in your requested list is larger than can be accommodated by this onscreen retrieval option.

**Emission Unit IDs**: To obtain an Emission Unit ID crosswalk use the Facility Configuration Reports. Choose "Request Reports" from the Reports section of the left-hand navigation area. Then select Facility Configuration reports from the main Request Reports page. Then choose "Configuration:Unit Alternate Identifiers". Click the Request Download button at the bottom of the screen to request the complete set of Alternate Facility IDs in EIS, or use any of the filter criteria to limit the set. A zipped csv report file will be available from the "Report Downloads" area from the left-hand navigation area after the report writer runs on the next quarter-hour. Use the last filter type, "Program System Code", to limit the alternate unit IDs to one or more responsible agencies unit IDs, or to retrieve other EPA unit IDs, such as the EPACAMD unit IDs. Note that the EPACAMD unit IDs, which match the IDs used for the CAMD system's hourly CEM datasets, and stored as both the CAMD-ORIS facility ID and the CAMD unit ID, with the two pieces separated by the letters "CAMDUNIT". The two pieces are parsed into separate columns when exporting to the SMOKE modeling file.

**Release Point IDs**: To obtain a Release Point ID crosswalk use the Facility Configuration Reports. Choose "Request Reports" from the Reports section of the left-hand navigation area. Then select Facility Configuration reports from the main Request Reports page. Then choose "Configuration:Release Point". Click the Request Download button at the bottom of the screen to request the complete set of Release Point information stored in EIS, or use any of the filter criteria to limit the set. A zipped csv report file will be available from the "Report Downloads" area from the left-hand navigation area after the report writer runs on the next quarter-hour. In addition to retrieving the EIS Release Point IDs and the responsible agencies' Release Point IDs, this report also shows what percent of each Emission Process is directed to each release point and the release point parameters. To obtain a unique list of EIS and S/L/T release point IDs, ignore the Process IDs, apportionment percentages, and release point parameters and extract just the unique set of IDs. Note that this report does not currently include the 5 digit FIPs county or tribal codes, which are needed to make the S/L/T release point IDs unique. These must be obtained from the Facility ID crosswalk, using the EIS Facility ID.

**Emission Process IDs**: To obtain an Emission Process ID crosswalk use the Facility Configuration Reports. Choose "Request Reports" from the Reports section of the left-hand navigation area. Then select Facility Configuration reports from the main Request Reports page. Then choose "Configuration:Process and Unit". Click the Request Download button at the bottom of the screen to request the complete set of Emission Units and their Processes as stored in EIS, or use any of the filter criteria to limit the set. A zipped csv report file will be available from the "Report Downloads" area from the left-hand navigation area after the report writer runs on the next quarter-hour. This report is unique on EIS Emission Process ID, but note that the S/L/T Emission Process IDs are typically unique only within a given Emission Unit. Also, this report includes the S/L/T Emission Unit IDs, but not the S/L/T Facility ID or 5-digit FIPs county or Tribal Codes. These additional identifiers must be obtained from the Facility ID crosswalk, using the EIS Facility ID.

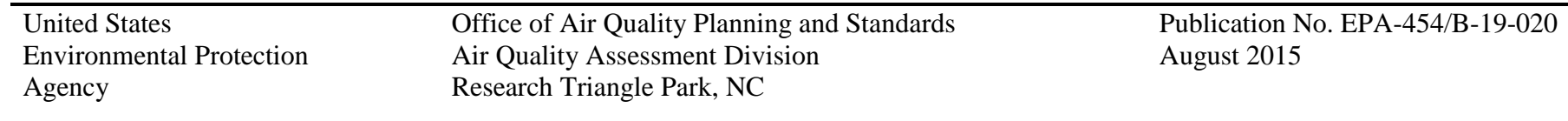